#### POLITECNICO DI MILANO

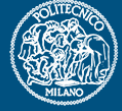

## *Analisi di strutture a traliccio Analisi di strutture a traliccio*

Politecnico di Milano Dipartimento di Ingegneria **Aerospaziale** 

Corso di Progetto Aerospaziale **Esercitazione 1** 

Prof. Marco Morandini **marco.morandini@polimi.it Ing. Luca Cavagna cavagna@aero.polimi.it Ing. Alessandro Scotti scotti@aero.polimi.it**

Bacheca didattica http://www.aero.polimi.it

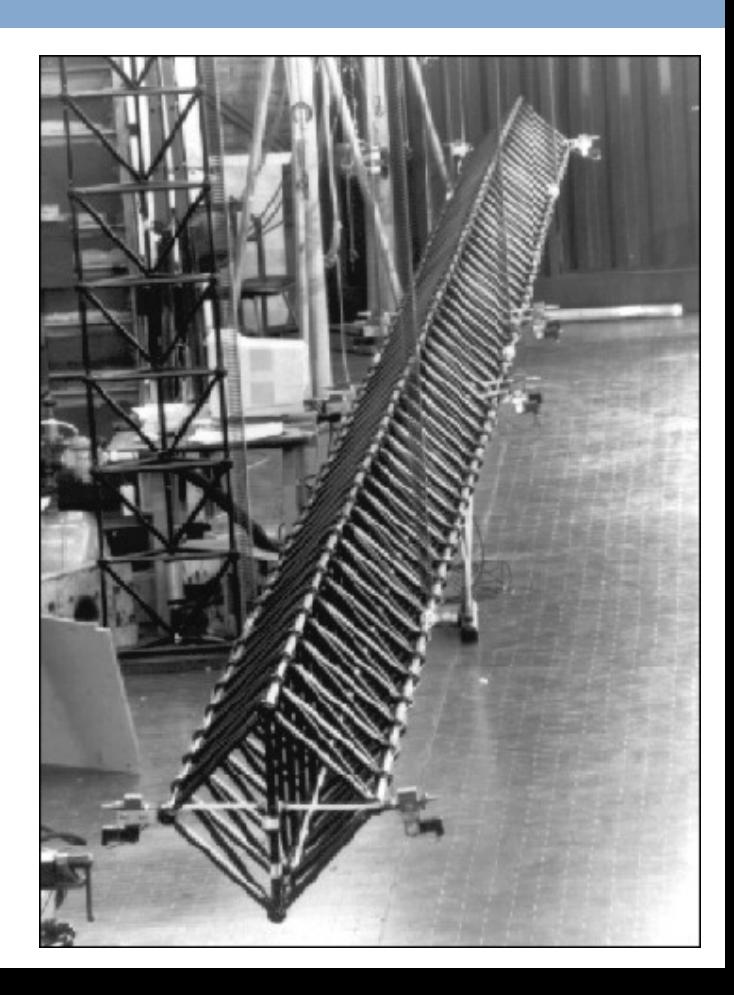

## Struttura a traliccio (o truss structure)

#### **POLITECNICO DI MILANO**

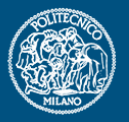

**Progetto Aerospaziale**

**Esercitazione 1**

**Analisi di strutture a traliccio**

#### *Definizione:*

- Un traliccio è un *sistema* strutturale composto da *elementi* progettati per resistere puramente a carichi *assiali* (di tensione o compressione)
- Idealmente, gli elementi non resistono né a *flessione* né a *torsione,*  per cui è necessario avere delle connessioni in corrispondenza delle intersezioni degli assi di tali elementi
- I vincoli tra gli elementi non possono quindi trasferire momenti e gli estremi sono liberi di ruotare attorno a delle cerniere (*2D*) o a dei giunti sferici (*3D*)

## *Scopo:*

• L'utilizzo del traliccio lavorante ad azione assiale consente di ottenere globalmente una struttura *efficiente*, vale a dire più *leggera* a parità di *rigidezza* rispetto ad una struttura in grado di sopportare momenti

## Struttura a traliccio (o truss structure)

### *Aspetti chiave:*

POLITECNICO DI MILANO

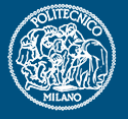

**Progetto Aerospaziale**

**Esercitazione 1**

**Analisi di strutture a traliccio**

- L'elemento base di tale tipo di struttura è l'elemento triangolare costituito da tre elementi denominati *aste*
- Nella realtà è quindi possibile riconoscere una struttura a traliccio dal fatto che, dopo avendo sostituito immaginariamente i vincoli di mutua connessione con delle cerniere, essa continui a sopportare i carichi senza dar luogo a labilità

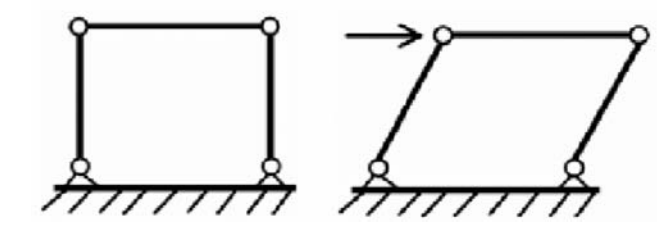

*Struttura labile*

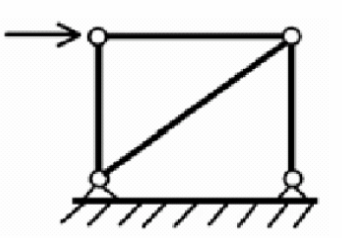

*Struttura NON labile*

• L'elemento diagonale può essere sostituito da un cavo; questo però resiste solo a tensione per cui è necessario aggiungerne un altro lungo la seconda diagonale

### *Importante:*

E' *sempre* importante verificare che il carico agente sulle aste sia inferiore al *carico critico Euleriano*; l'instabilità causa infatti una risposta della struttura diversa da quella attesa dal progettista

## *Alcuni esempi nel settore aerospaziale Alcuni esempi nel settore aerospaziale*

POLITECNICO DI MILANO

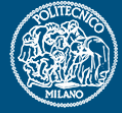

**Progetto Aerospaziale Esercitazione 1**

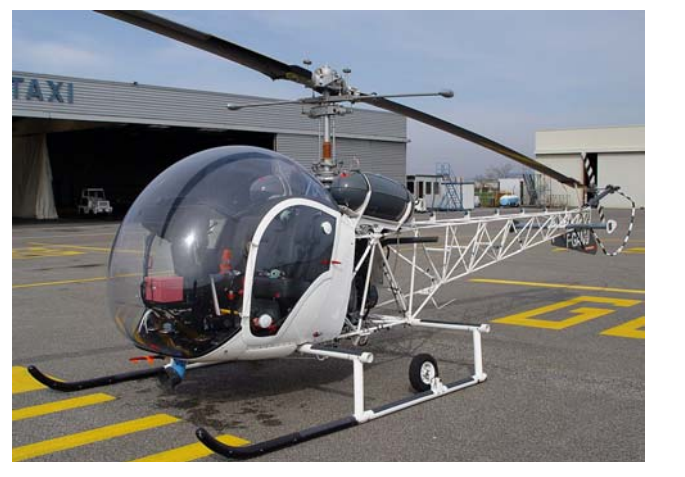

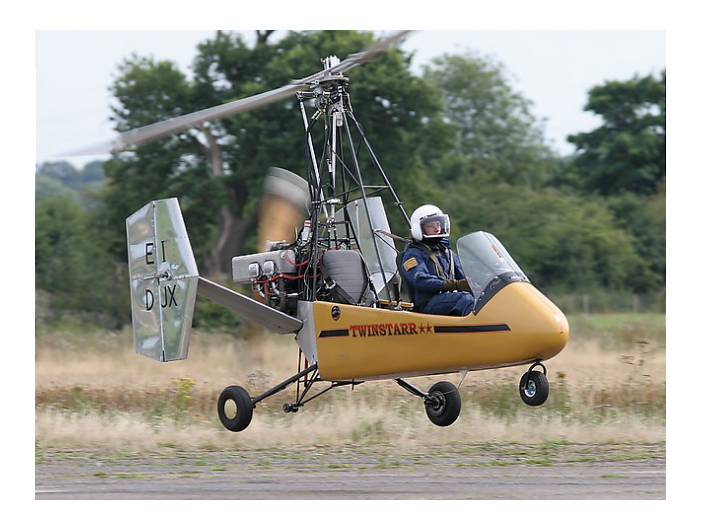

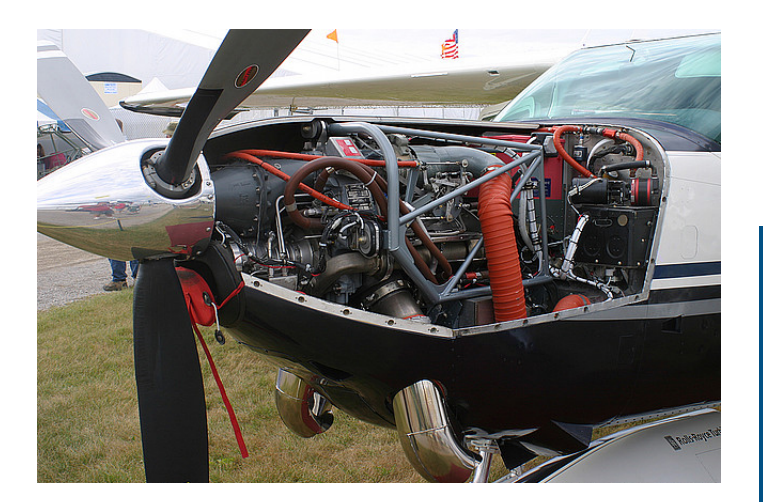

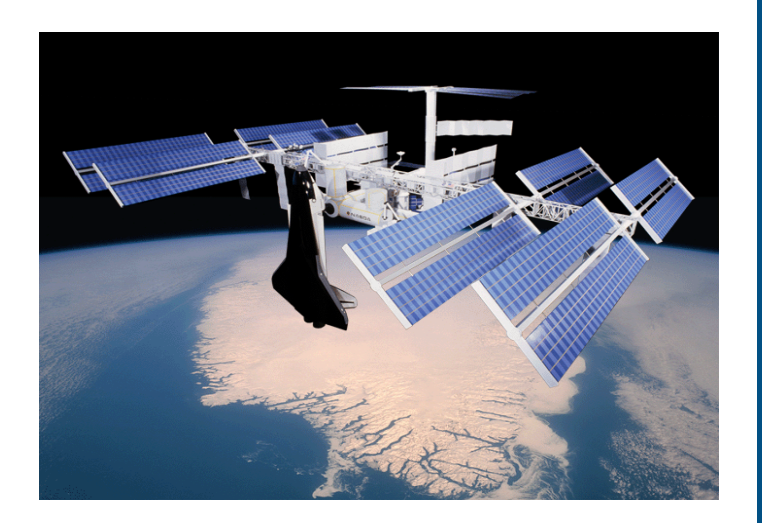

## *Analisi Analisi computazionale computazionale: passi generali : passi generali*

### *1 Pre-processing ocessing*

POLITECNICO DI MILANO

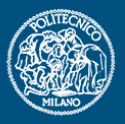

**Progetto Aerospaziale**

**Esercitazione 1**

**Analisi di strutture a traliccio**

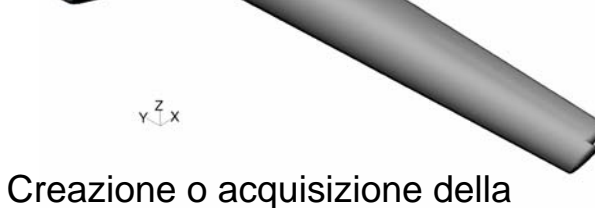

• Creazione o acquisizione della geometria

*3 Post-processing processing*

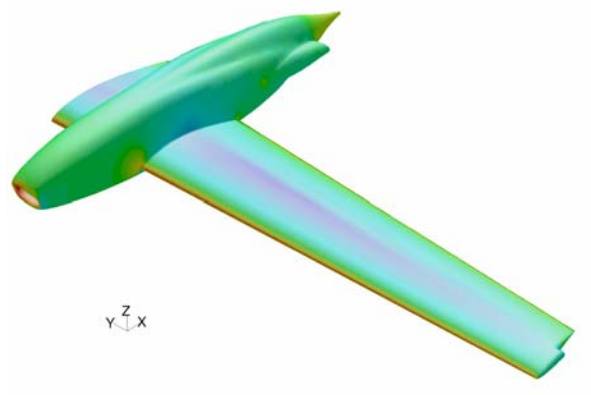

• Verifica ed interpretazione dei risultati

• Discretizzazione della geometria

 $x^Z$ 

- Costruzione delle proprietà fisiche del modello
- Disposizione degli elementi
- Creazione del file di input per il codice di analisi

*2 Soluzione numerica 2 Soluzione numerica*

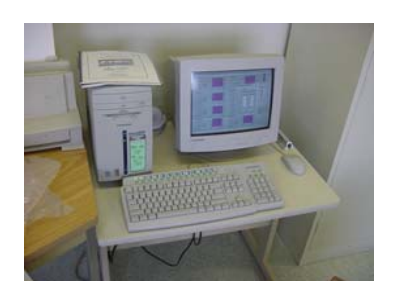

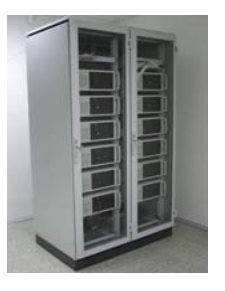

## *Costruzione di un reticolo semplice in FEMAP Costruzione di un reticolo semplice in FEMAP* **®**

**POLITECNICO DI MILANO** 

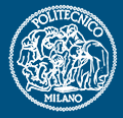

**Progetto Aerospaziale**

**Esercitazione 1**

**Analisi di strutture a traliccio**

• *FEMAP* ® rappresenta uno dei possibili programmi disponibili in commercio per le fasi di *pre-processing* e di *post-processing*

## *Caratteristiche:*

- Relativamente semplice da utilizzare
- E' possibile importare o creare la geometria del modello
- Consente di creare un file di input per diversi codici ad elementi finiti commerciali ( *Nastran, Abaqus, Ansys, LS-Dyna, Ideas*)
- Ciascuno di questi codici ha un proprio schema e proprie regole per la descrizione del modello ad elementi finiti (coordinate dei nodi, caratteristiche del materiale utilizzato, tipo di elemento utilizzato <sup>e</sup> relativi nodi, descrizione dei carichi)
	- Permette di caricare, una volta terminata l'analisi, il file di output generato dal codice di analisi e di interpretare e visualizzare la soluzione dell'analisi eseguita (strutturale, termica, dinamica, di instabilità)

• E' possibile disegnare grafici o avere una immediata visualizzazione colorata *(contour)* della soluzione

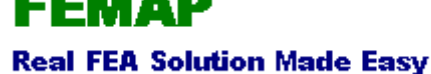

## *Caratteristiche del modello reticolare Caratteristiche del modello reticolare*

**POLITECNICO DI MILANO** 

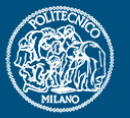

**Progetto Aerospaziale**

**Esercitazione 1**

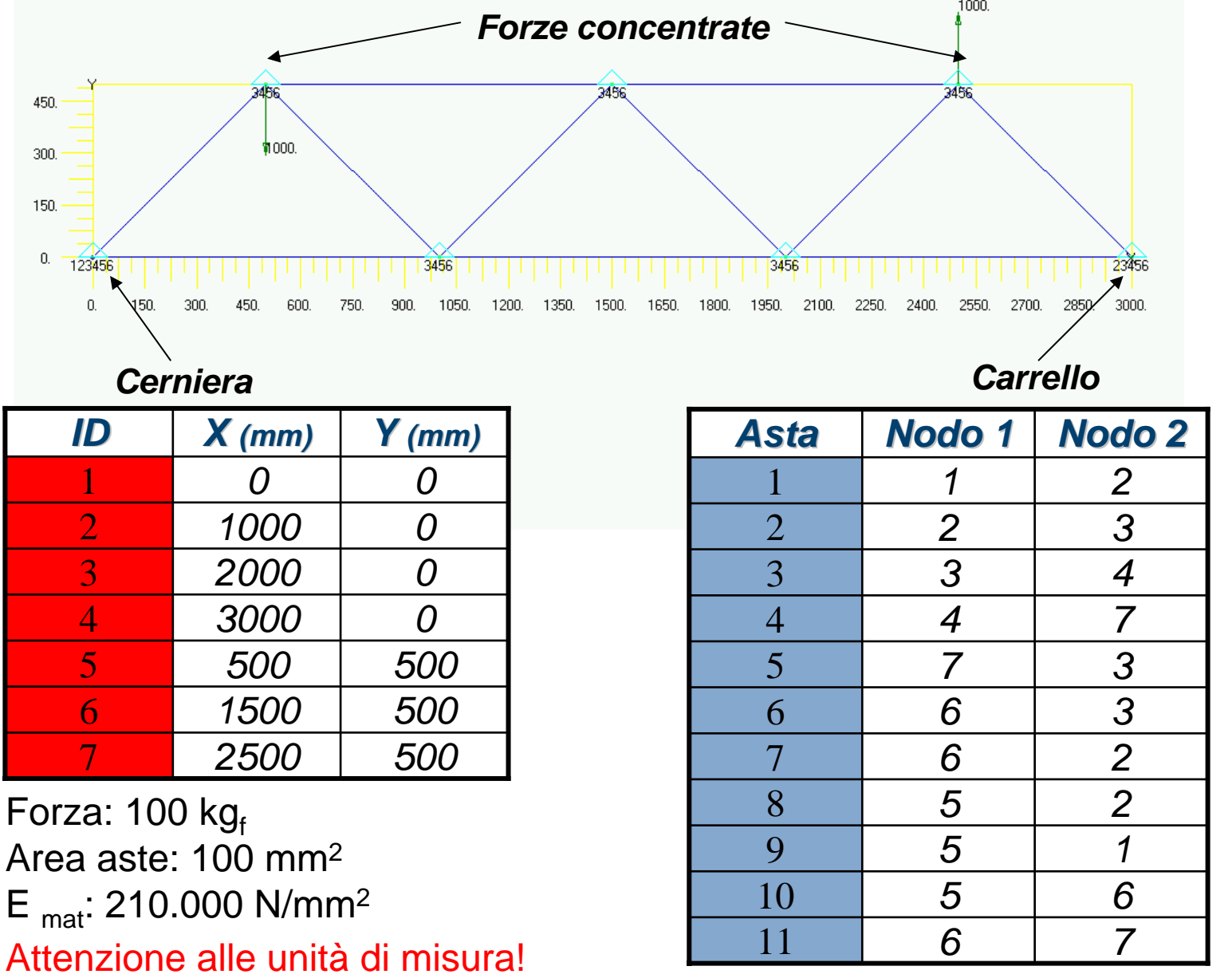

## *Costruzione della geometria Costruzione della geometria Creazione dei punti:*

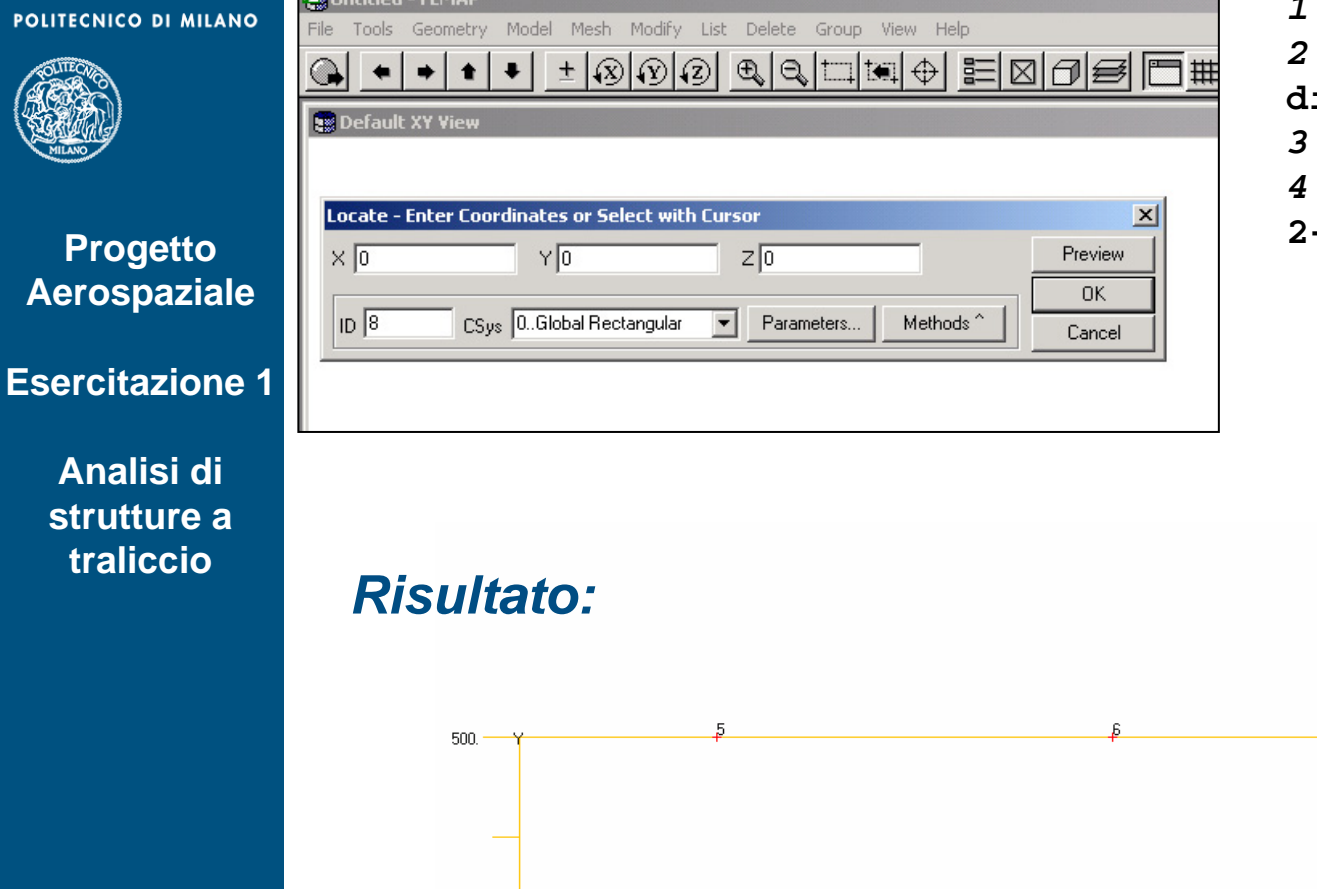

**Prog Aeros** 

> **Anal strut trali**

- *1***Menu: Geometry/Point**
- **Inserire le coordinate**
- **di ogni punto**
- **Premere OK**
- **Ripetere le operazioni**
- **2-3 per ogni punto**

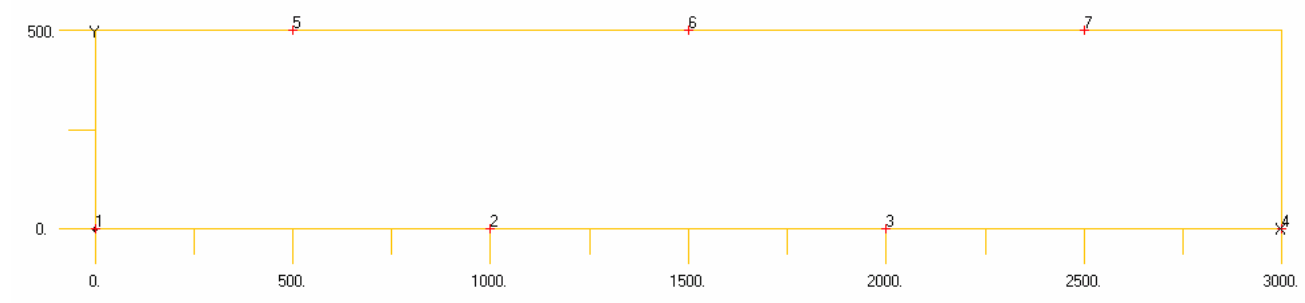

## *Costruzione della geometria Costruzione della geometria*

#### *Creazione delle curve:*

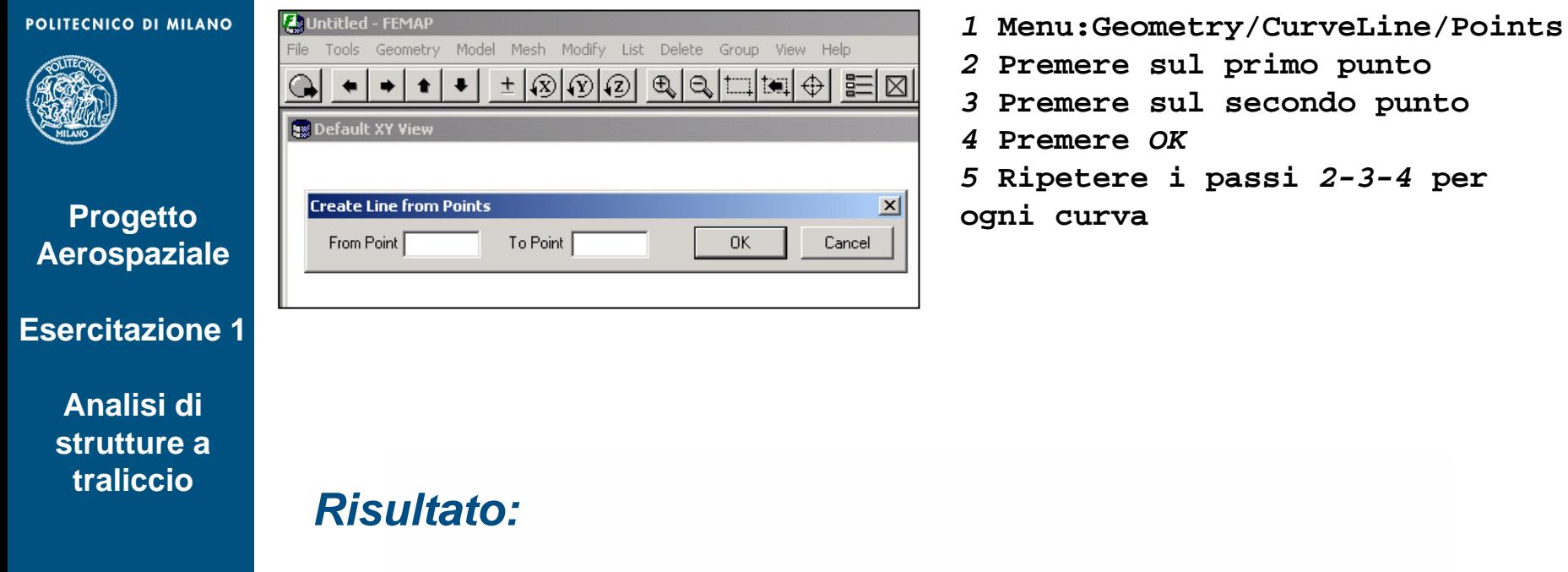

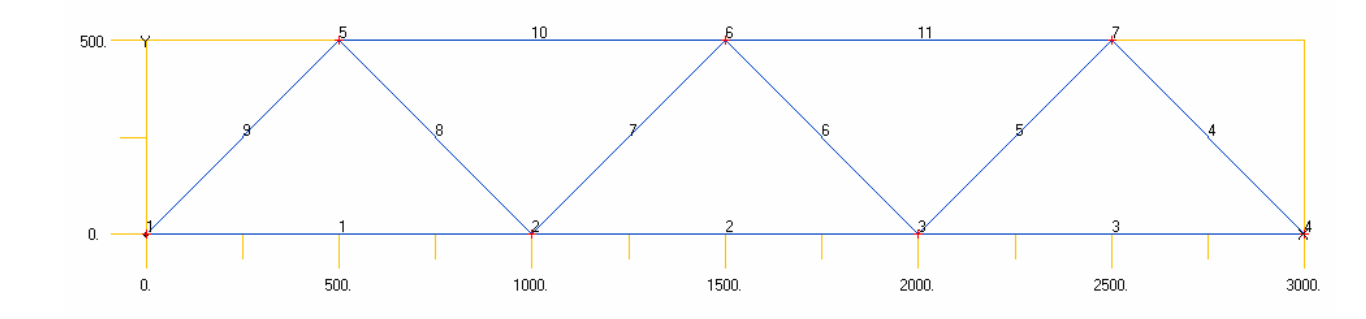

## *Definizione delle caratteristiche del modello Definizione delle caratteristiche del modello*

#### *Definizione del materiale:*

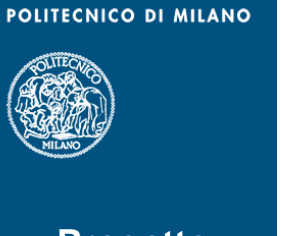

**Progetto Aerospaziale**

**Esercitazione 1**

**Analisi di strutture a traliccio**

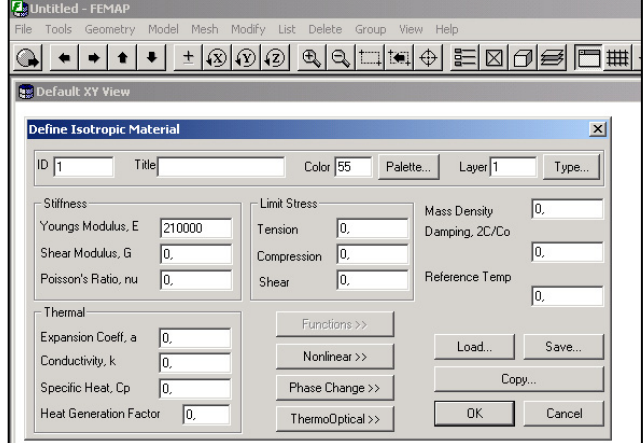

*1* **Menu:Model/Material**

*2* **Selezionare dal menù** *Type* **il materiale isotropo**

*3* **Inserire il valore di** *E,* ν*,* ρ

*4* **Premere** *OK*

*5* **Premere** *Cancel* **per uscire dal menù**

### *Definizione della proprietà dell'asta:*

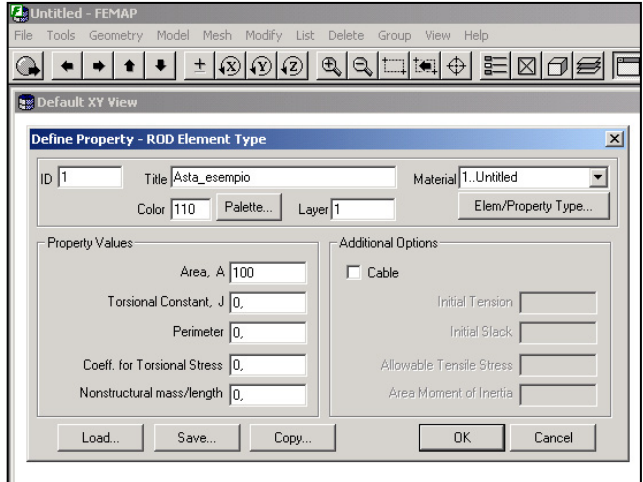

- *1* **Menu:Model/Property**
- *2* **Selezionare dal menù** *Material*
- **il materiale creato**
- *3* **Inserire il valore di** *A*
- *4* **Gli altri dati posso essere**
- **tralasciati per questo esempio**
- **5 Premere** *OK*
- **6 Premere** *Cancel* **per uscire dal menù**

## *Costruzione del modello ad elementi finiti Costruzione del modello ad elementi finiti*

#### *Discretizzazione della geometria:*

POLITECNICO DI MILANO

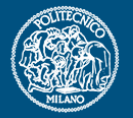

**Progetto Aerospaziale**

**Esercitazione 1**

**Analisi di strutture a traliccio**

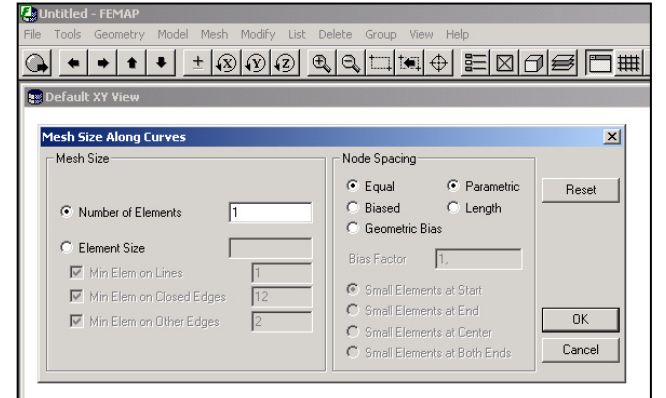

*1* **Menu:Mesh/MeshControl/ SizeAlongCurve** *2* **Premere** *SelectAll* **per selezionare tutte le curve***3* **Immettere il numero di elementi desiderati su ogni curva: 1 elemento***4* **Premere** *OK5* **Premere** *Cancel* **per uscire dal menù**

## *Disposizione degli elementi di asta*

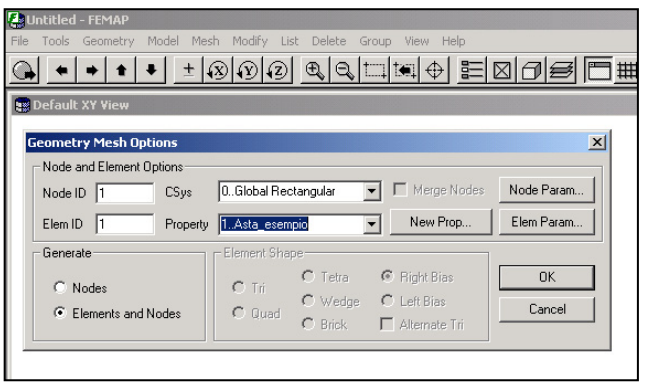

- *1* **Menu:Mesh/Geometry/Curve**
- *2* **Premere** *SelectAll* **per**

**selezionare tutte le curve**

- *3* **Selezionare la Property creata**
- *4* **Premere** *OK*

*5* **Premere** *Cancel* **per uscire dal menù**

*6* **Pulire i nodi coincidenti Menu: Tools/Check/CoincidentNodes**

## *Definizione delle condizioni al contorno del problema Definizione delle condizioni al contorno del problema*

#### *Definizione dei vincoli:*

POLITECNICO DI MILANO

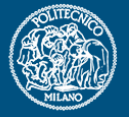

- E' importante saturare tutti i gradi di libertà per evitare labilità della matrice di rigidezza
- Occorre vincolare tutti i movimenti lungo l'asse *z,* dal momento che il problema è bi-dimensionale
- **Progetto Aerospaziale**
- **Esercitazione 1**

**Analisi di strutture a traliccio**

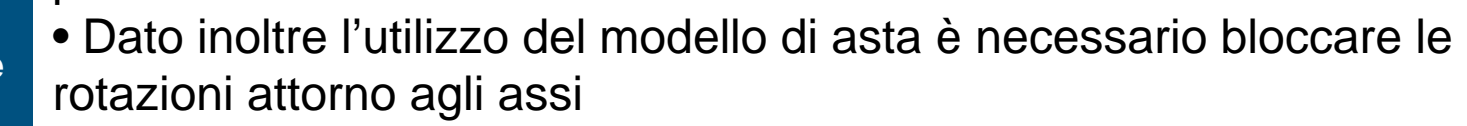

• I nodi quindi sono liberi di traslare esclusivamente nel piano, ossia lungo *<sup>x</sup>* <sup>e</sup>*y*

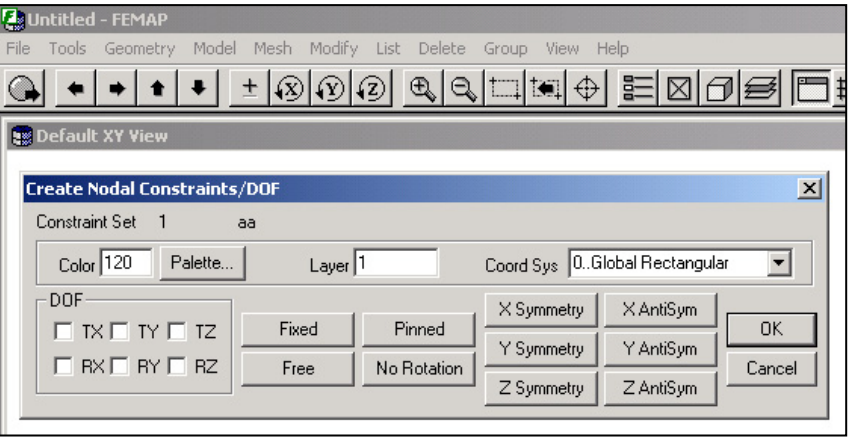

*1* **Menu:Model/Constraint/Nodal 2 Premere** *SelectAll* **per selezionare tutti i nodi***3* **Selezionare Tz,Rx,Ry,Rz** *4* **Premere** *OK5* **Selezionare il nodo 1 e vincolare Tx,Ty** *6* **Selezionare il nodo 4 e vincolare Ty 7 Premere** *Cancel* **per uscire dal menù**

## *Definizione delle condizioni al contorno del problema Definizione delle condizioni al contorno del problema*

#### *Definizione dei carichi:*

POLITECNICO DI MILANO

**Progetto Aerospaziale**

**Esercitazione 1**

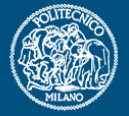

- Esistono diversi tipi di carichi applicabili: forze e momenti concentrati, carichi distribuiti, carichi termici, spostamenti imposti
- Bisogna sempre porre attenzione alle unità di misura che devono essere tra loro consistenti

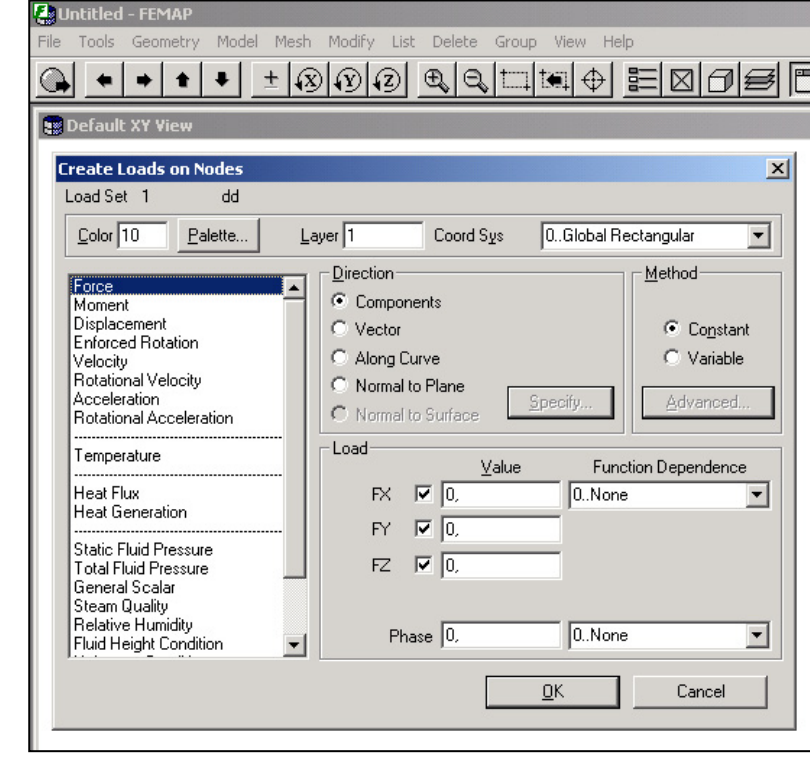

- *1* **Menu:Model/Load/Nodal**
- **2 Selezionare il nodo 5**
- *3* **Applicare una forza Fy pari**
- **a -100 kg**
- *4* **Premere** *OK*
- *5* **Selezionare il nodo 7**
- *6* **Applicare una forza pari a**
- **100 kg**
- *7* **Premere** *OK*
- *8* **Premere** *Cancel* **per uscire**
- **dal menù**

# *Preparazione del file per l'analisi numerica Preparazione del file per l'analisi numerica*

• Terminata la fase di *pre-processing* è possibile eseguire l'analisi numerica ad elementi finiti

• Importante: il pre-processore serve per costruire in modo relativamente semplice la griglia

• E' possibile infatti sfruttare diversi algortimi appositamente creati

• Questi permettono di disporre gli elementi sulla geometria creata <sup>a</sup>

partire dalla discretizzazione effettuata dall'utente secondo determinati

**Progetto Aerospaziale**

criteri

**Esercitazione 1**

**Analisi di strutture a traliccio**

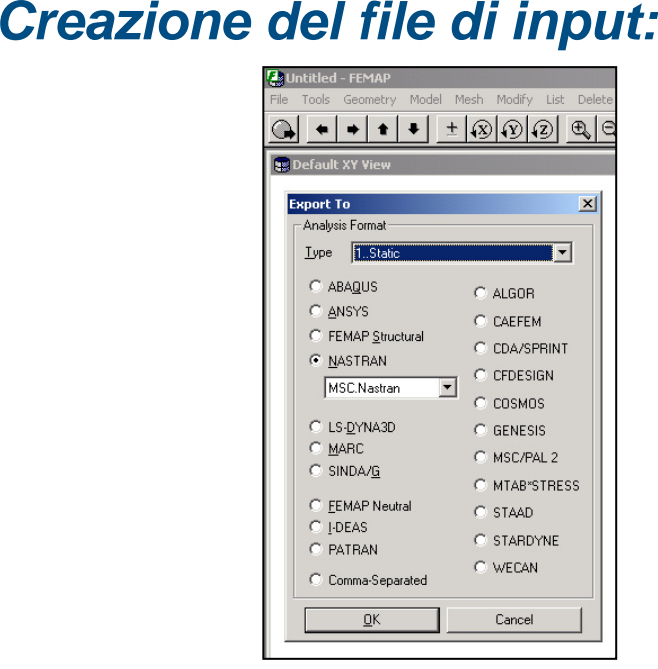

- *1* **Menu:File/Export/AnalysModel**
- **2 Selezionare MSC-NASTRAN®**
- *3* **Selezionare dal menù** *Type Static*
- *4* **Premere** *OK*
- *5* **Immettere il nome del file da creare**
- **(tipicamente con estensione** *dat* **<sup>o</sup>***bdf***)**
- *6* **Lanciare il solutore MSC-NASTRAN®**

POLITECNICO DI MILANO

## *Apertura del file creato per MSC Apertura del file creato per MSC-NASTRAN NASTRAN®*

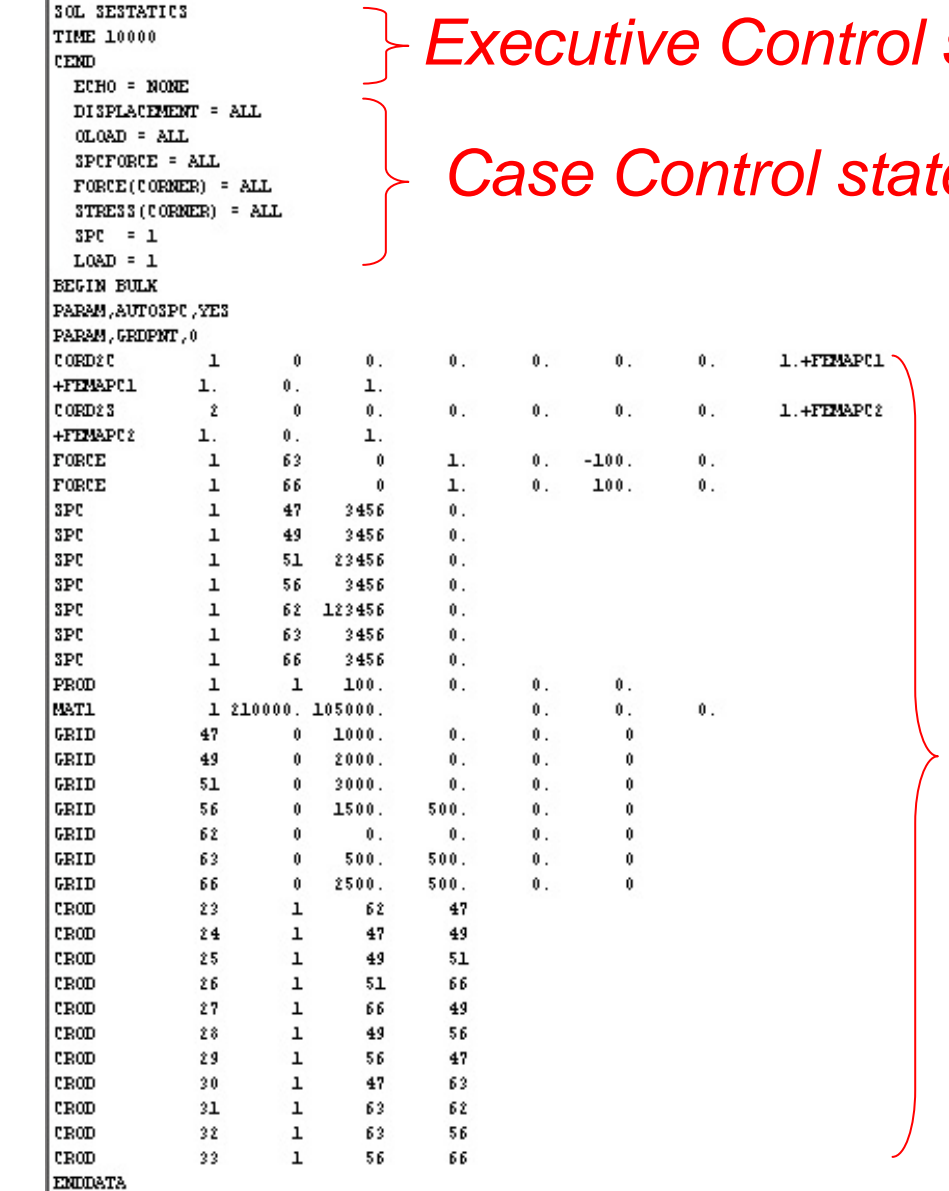

## *Executive Control statement*

## *Case Control statement*

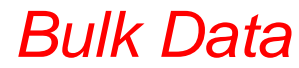

#### **POLITECNICO DI MILANO**

ID Esempio

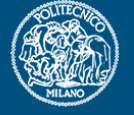

#### **Progetto Aerospaziale**

#### **Esercitazione 1**

## *Post-processing processing delle analisi delle analisi*

• Terminata l'analisi è possibile aprire direttamente il file creato da *MSC-Nastran*®

**POLITECNICO DI MILANO** 

**Progetto Aerospaziale**

**Esercitazione 1**

**Analisi di strutture a traliccio**

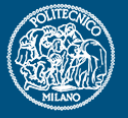

- Il file con estensione *f06* è un semplice file di testo che riporta informazioni sullo stato dell'analisi eseguita (*errori o avvertimenti*) e, in caso di buon esito, i risultati dell'analisi
	- Esiste un secondo file con estensione *op2* in formato binario
- *Femap* ® è in grado di caricare entrambi

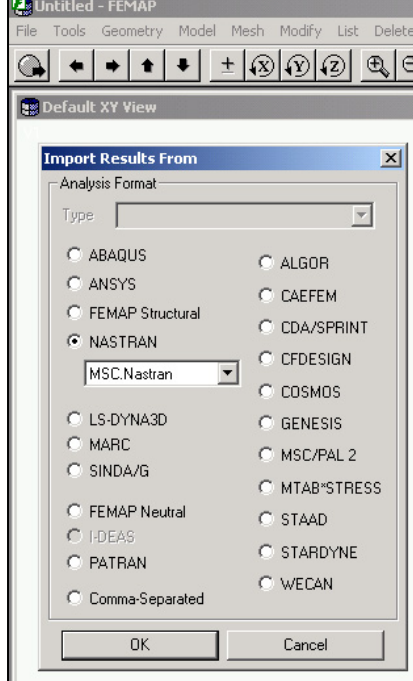

- *1* **Menu:File/Import/AnalysResults**
- *2* **Selezionare Msc-Nastran®**

*3* **Selezionare il file** *f06* **<sup>o</sup>***op2* **creato** *4* **Nel caso siano stati commessi degli errori nel corso dell'analisi verranno riportati dei messaggi opportuni**  *5* **Gli output sono ora tutti in memoria e possono essere analizzati e verificati**

## **Post-processing delle analisi**

- E' possibile disegnare la deformata della struttura
- E' possibile inoltre diagrammare l'andamento delle azioni assiali

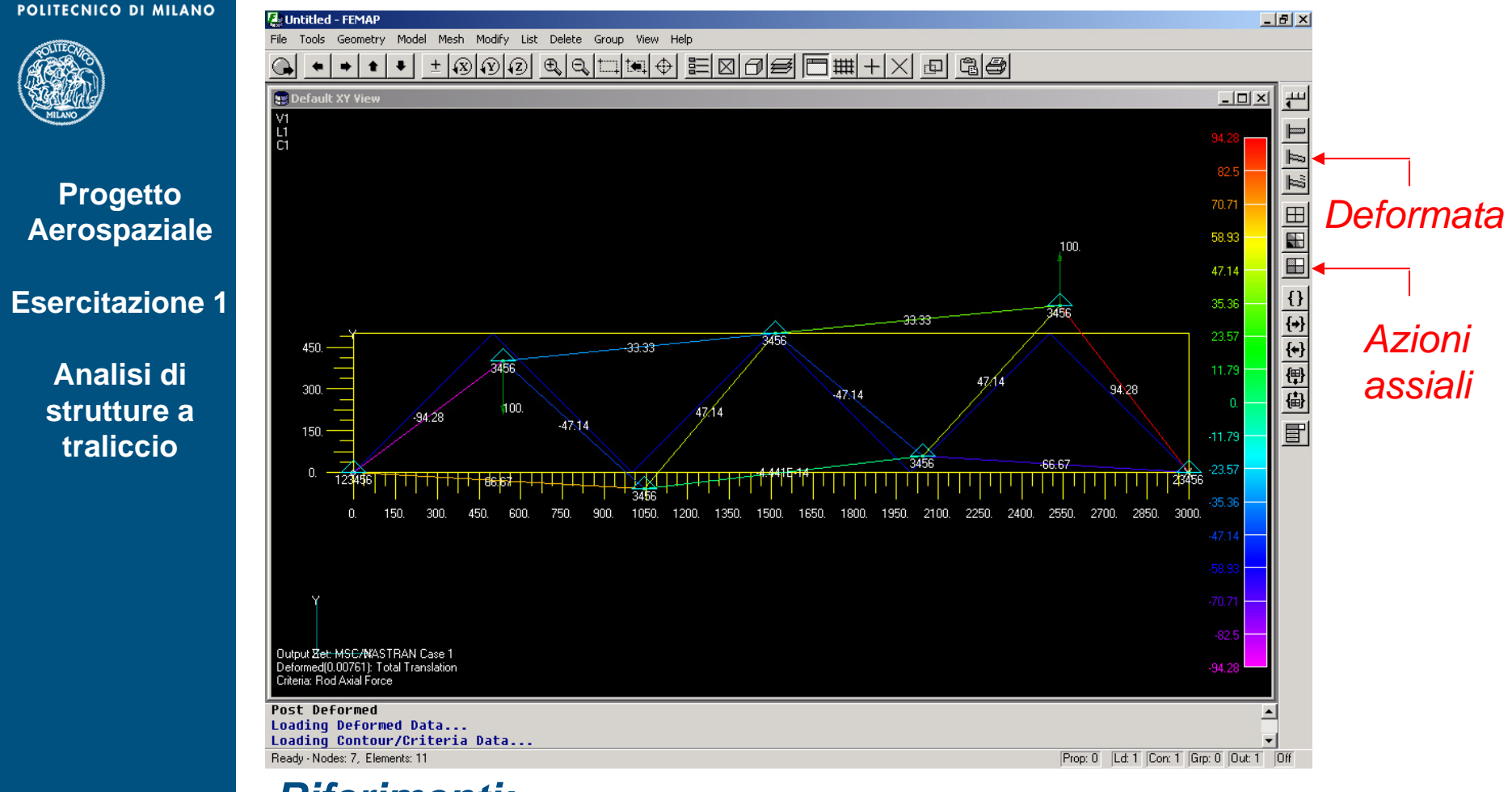

## *Riferimenti:*

- Manuale di Femap
- Manuali di MSC-Nastran: Reference Manual, Linear Static Analysis